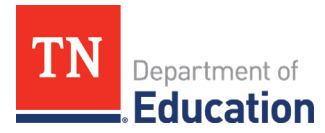

## **How to Submit a Reimbursement Request in ePlan**

This document details how a grantee submits and receives a request for reimbursement in ePlan. For additional support, please contact:

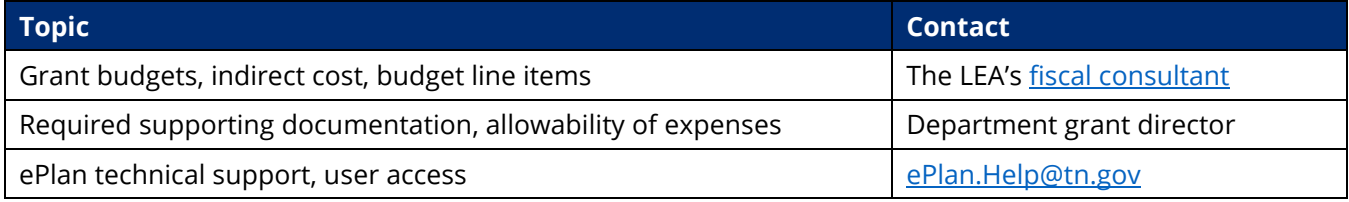

## **Key Facts**

Reimbursement requests can:

- only be submitted for a funding application that has been fully approved by the department.
	- o *Note:* If a grantee is creating a revision to their funding application, a reimbursement request must be created based on the most-recently approved funding application budget, or the grantee must wait until the revised funding application has been approved.
- only include line items from the approved application budget.
- only be submitted for expenses that have already taken place.
- only be completed by users with the *LEA Fiscal Representative* role.
- only be submitted one at a time, per grant, per fiscal year (i.e., a new reimbursement request cannot be submitted for the same grant in the same fiscal year until the prior reimbursement request has been paid).
- take up to 5-7 days to be approved and paid through Edison. This timeline begins after the reimbursement request is marked as *State Accounting System Accepted*.

## **Reimbursement requests follow these workflow steps:**

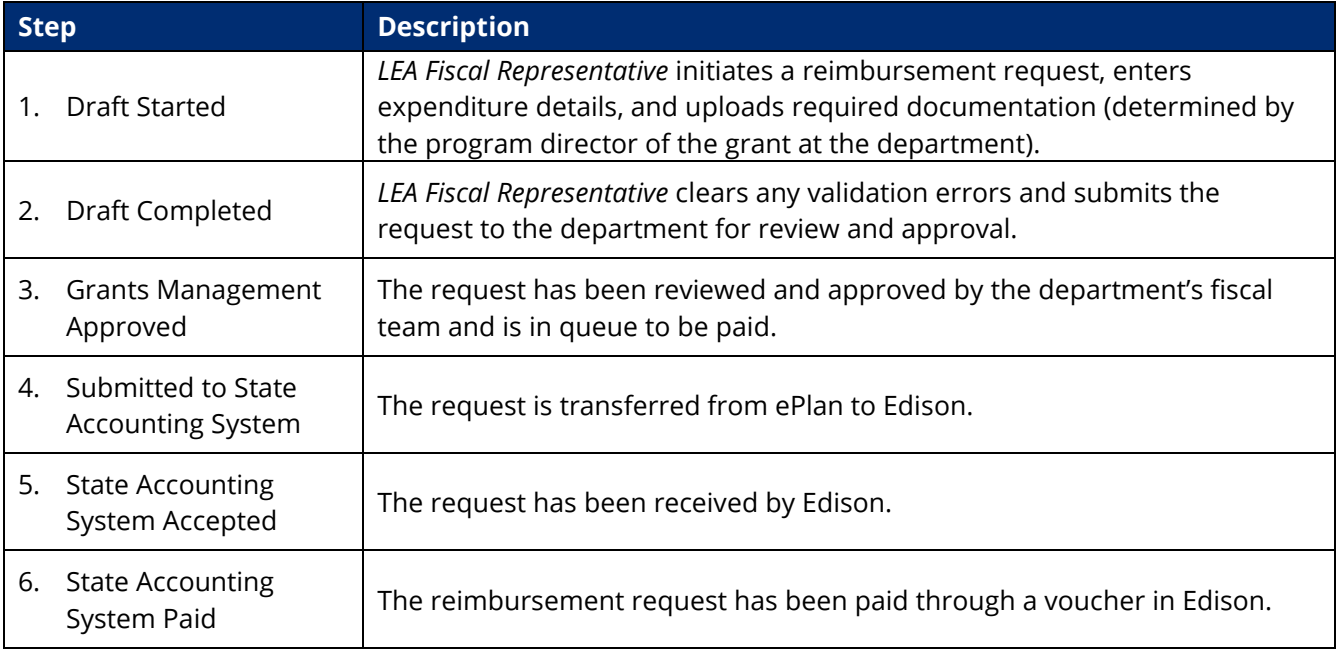

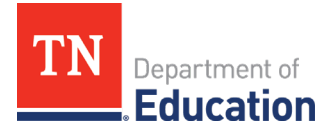

## **Reimbursement Request Submission Guide**

- 1. Sign in t[o http://ePlan.tn.gov.](http://eplan.tn.gov/)
- *2.* From the ePlan main menu, select *Reimbursement Requests* > *Reimbursement Requests*.

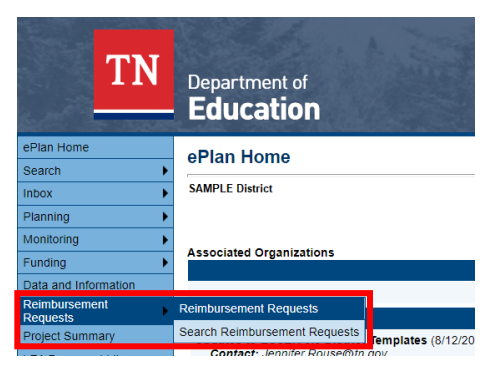

- *3.* Select the fiscal year and specific grant from which to request reimbursement.
	- a. You can also select the funding application from the drop-down menu.

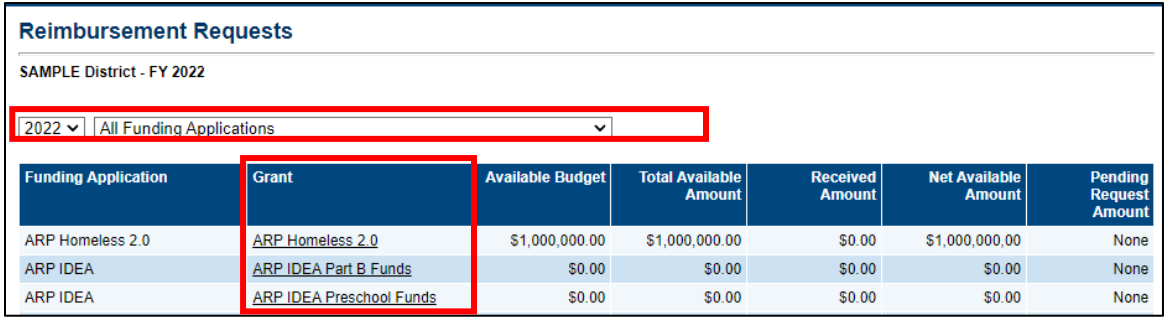

*4.* Once the grant is selected, click *Create New Reimbursement Request*.

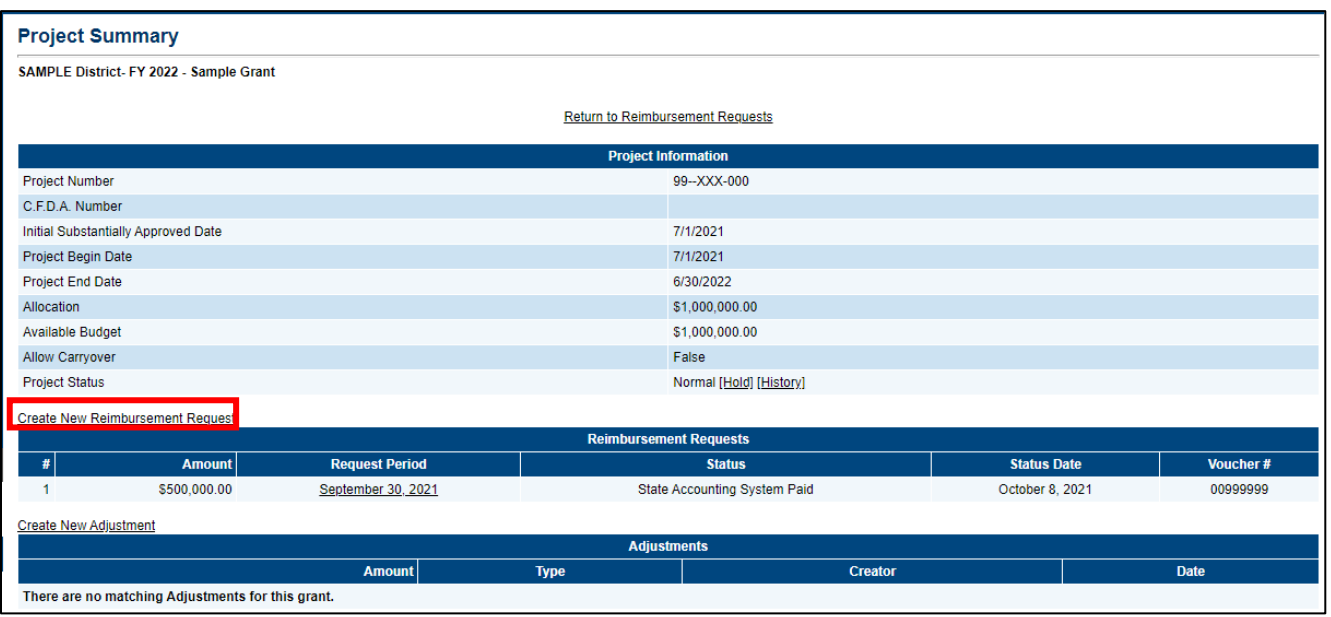

Division of Federal Programs and Oversight Andrew Johnson Tower • 710 James Robertson Parkway • Nashville, TN 37243 tn.gov/education

2 | October 2021

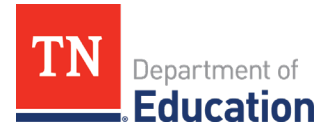

*5.* Click *Confirm* on the next screen to verify that you wish to create a reimbursement request.

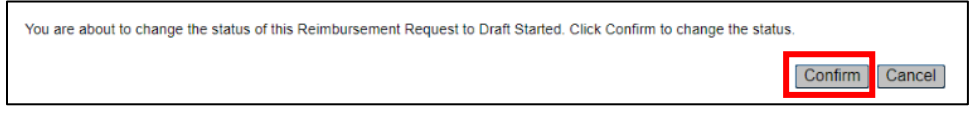

*6.* You will now be in *Draft Started* status. Click *Expenditure Details*.

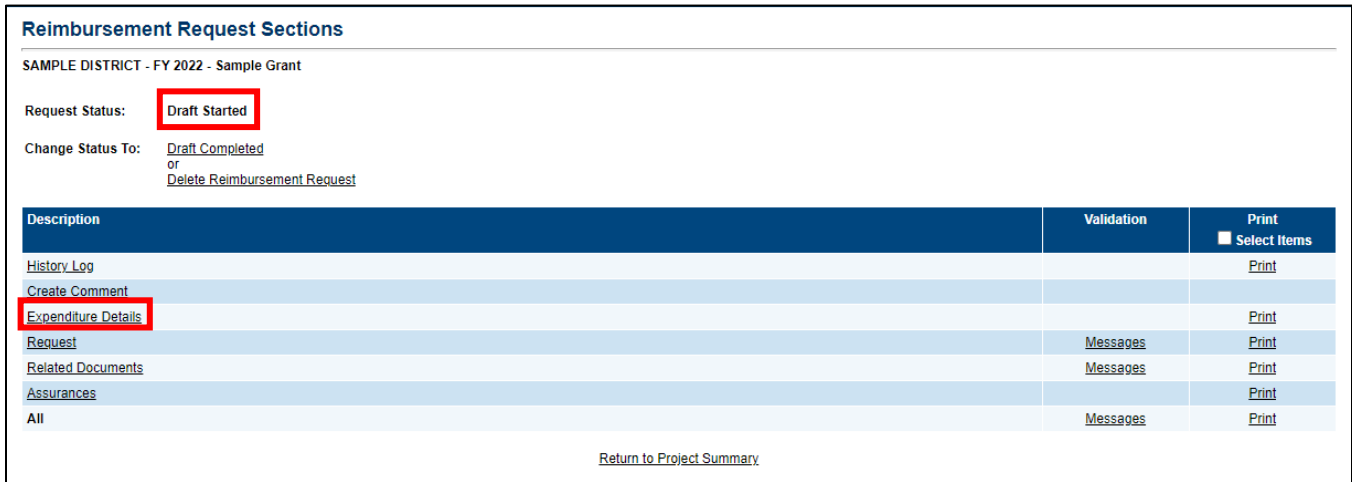

- *7.* Enter expenditures for which you are requesting reimbursement in the appropriate cells on the *Expenditure Details* page.
	- a. If you hover your mouse over each cell, you will see the budget amount, the amount that has been requested, and the amount remaining.
	- b. ePlan will calculate the *Total*.
	- c. Remember, always enter year-to-date expenditures. If you do not, there will be a validation error preventing the submission of the request.

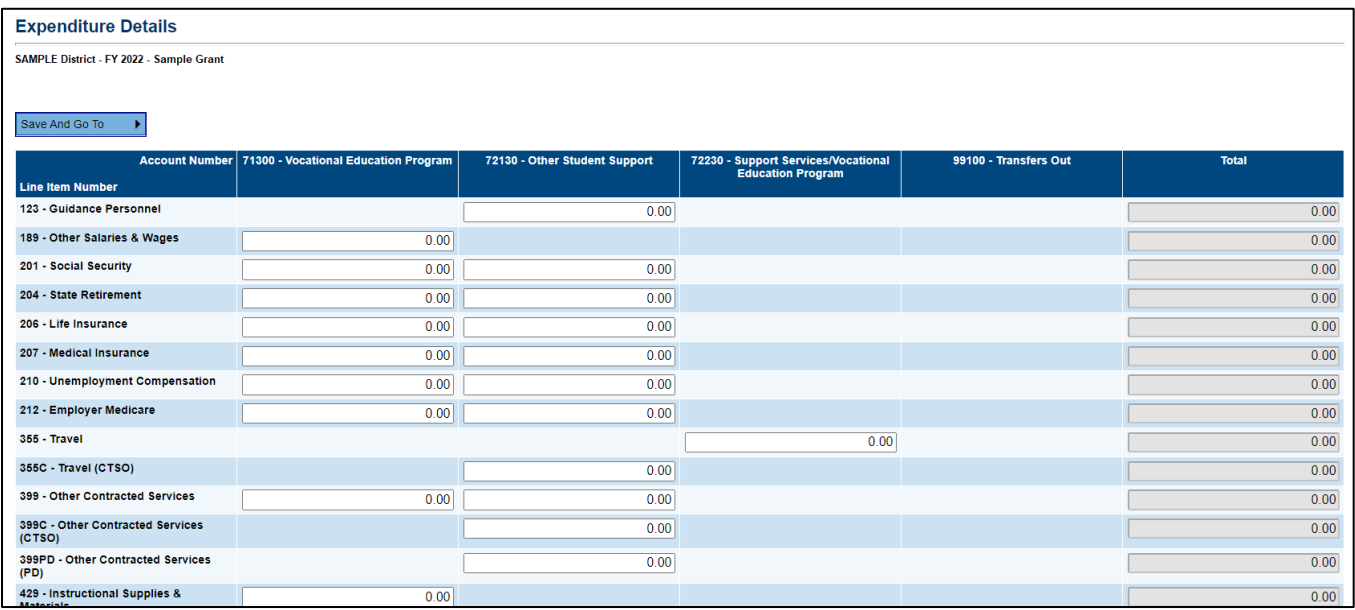

Division of Federal Programs and Oversight Andrew Johnson Tower • 710 James Robertson Parkway • Nashville, TN 37243 tn.gov/education

3 | October 2021

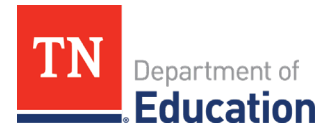

*8.* After expenditures are entered, click *Save and Go To* and select *Request*.

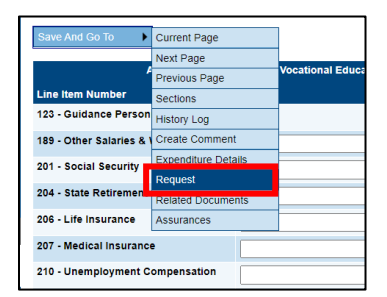

- *9.* On the *Request* page, enter a date into the *Fiscal Information As Of* line; this is the date through which you are requesting reimbursement.
	- a. ePlan will calculate the amount of the reimbursement due.

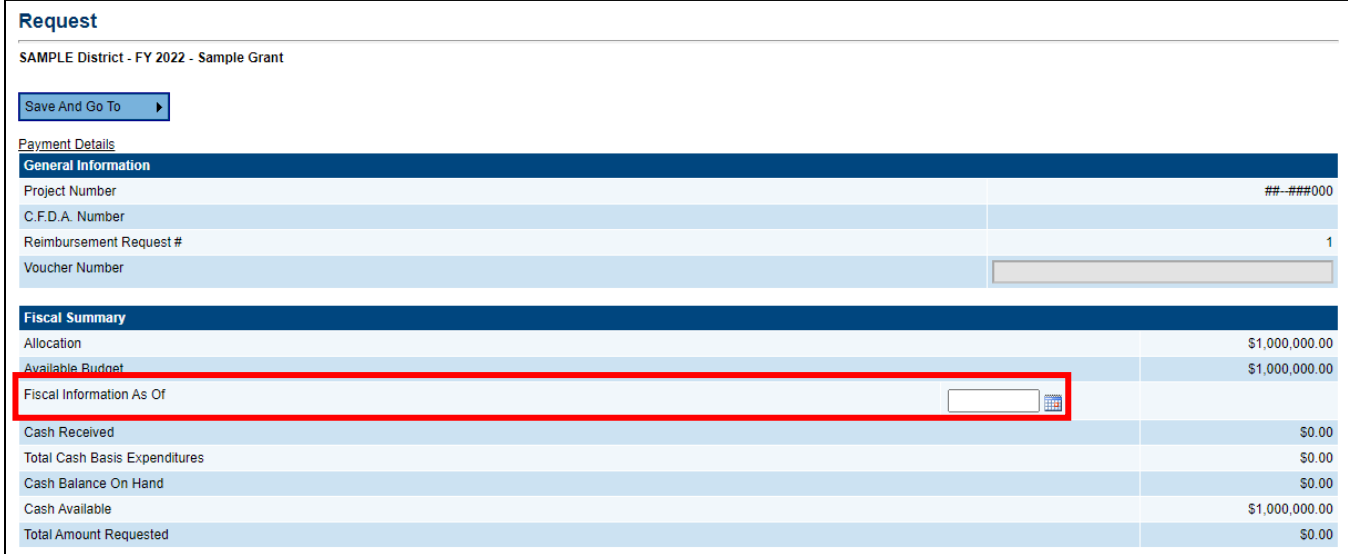

*10.* Click *Save And Go To > Related Documents* to upload any required or optional supporting documentation. If there is a required template that you must use, it will be in the *Document Template* column.

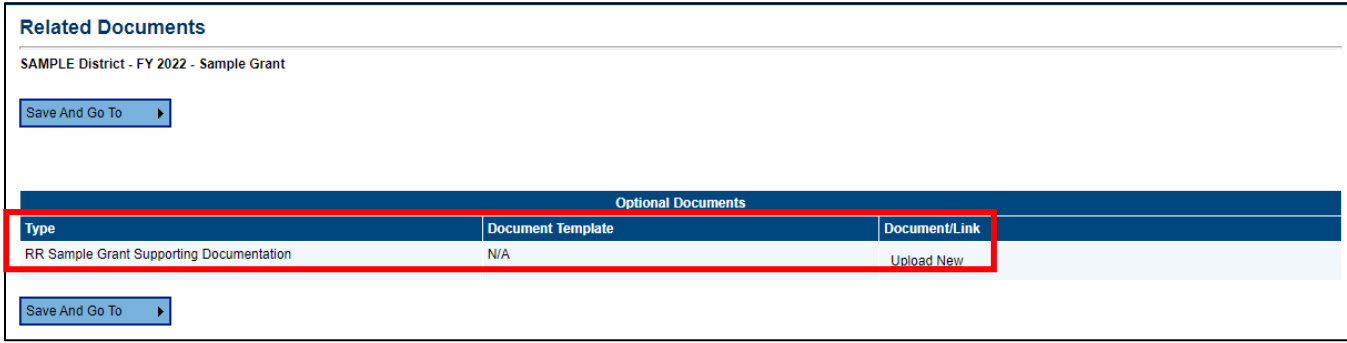

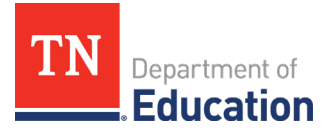

*11.* Go to *Save And Go To* > *Sections* to review and clear any validation errors. Click on the underlined *Messages* in the *Validation* column to review errors and warnings.

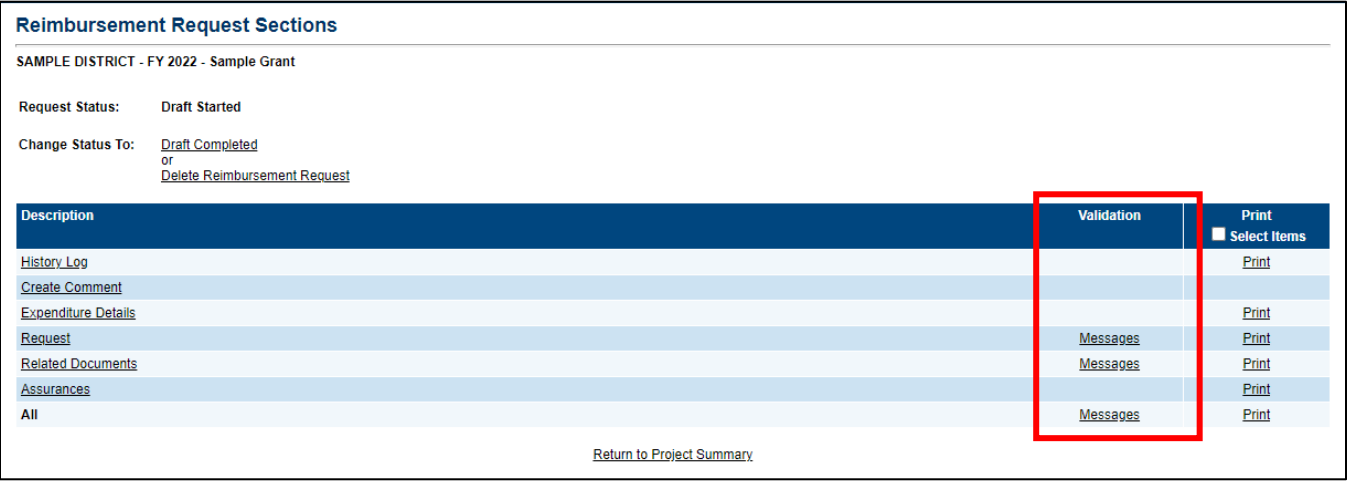

- a. *Errors* must be addressed before the request can be submitted.
- b. *Warnings* do not need to be addressed but be sure to review the warnings to ensure you did not miss an important step.
- c. You can review all errors and warnings at once by clicking *Messages* in the *All* row at the bottom of the table (e.g., the screenshot below shows all errors and warnings across multiple sections).

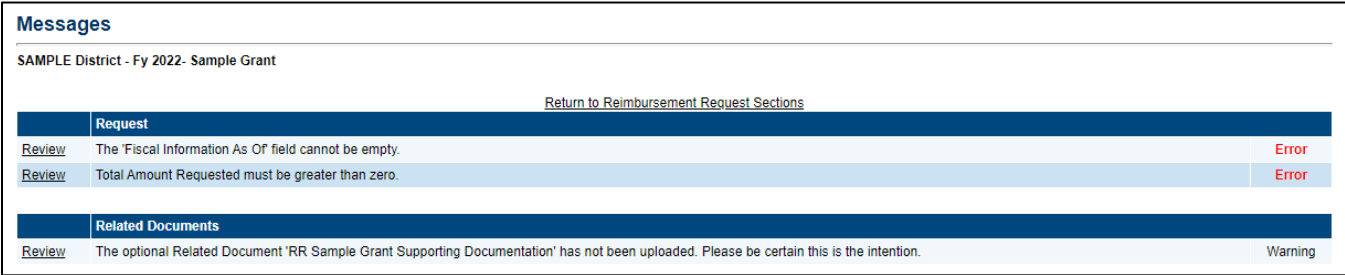

- d. If you attempt to submit a request before resolving errors, you will receive the following error message: *Status cannot be changed. One or more validation errors exist. Click here to view the errors.*
- e. *Note:* Requests created in error can only be deleted by the *LEA Fiscal Representative* while the request is in *Draft Started* status.
- *12.* Once any validation errors have been resolved and you are ready to submit, return to the *Sections* page and click *Draft Completed*. This will send the request to the department for approval.

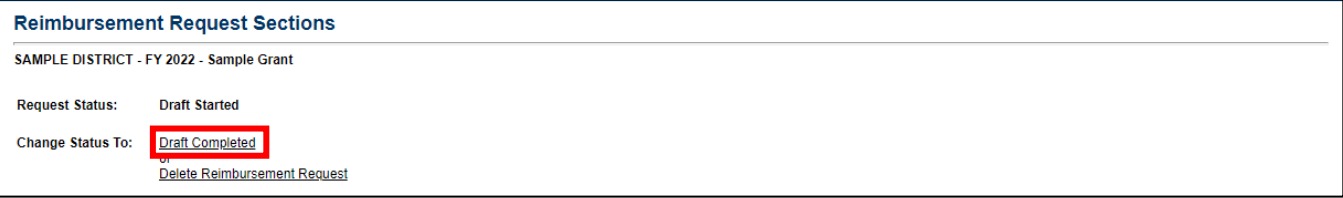